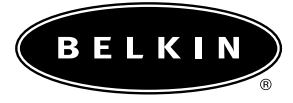

# **OmniView**

**Boîtier de commutation KVM à 8 ports avec technologie Quad-Bus**

**F1DE108Bea**

 $\overline{a}$ 

**Série ENTREPRISE**

# **TABLE DES MATIÈRES**

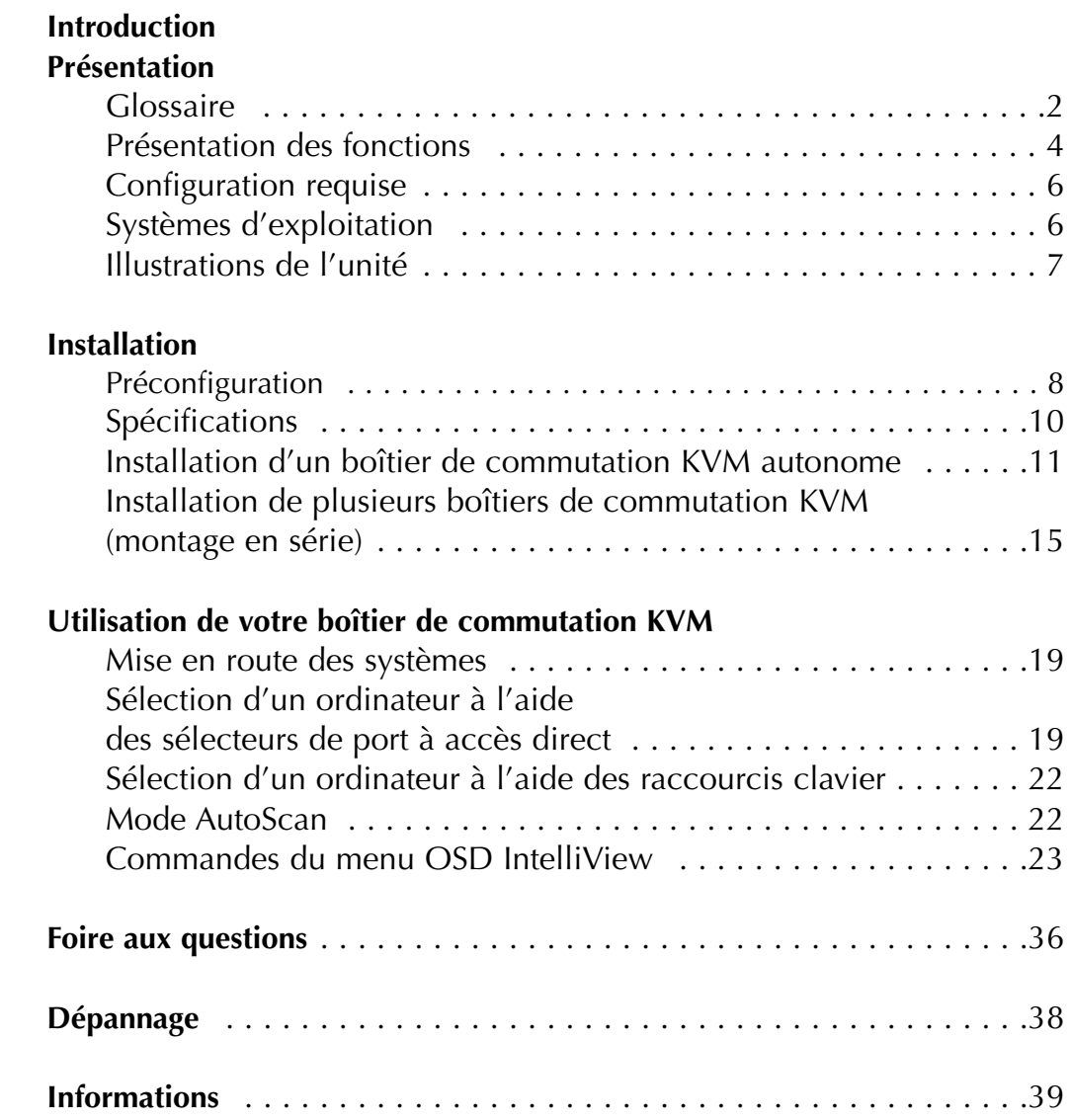

## **INTRODUCTION**

Merci d'avoir choisi ce boîtier de commutation KVM à 8 ports OmniView série ENTREPRISE avec technologie Quad-Bus (le boîtier de commutation KVM). Notre gamme variée de solutions KVM vous montre comment Belkin s'engage à fournir des produits de grande qualité, résistants à un prix compétitif. Conçus pour vous donner le contrôle de plusieurs ordinateurs et serveurs à partir d'une console, Belkin propose une solution KVM OmniView série ENTREPRISE adaptée à toutes les configurations d'entreprise.

Belkin a conçu et développé ce boîtier de commutation KVM en pensant aux administrateurs de serveurs. Le résultat est le boîtier de commutation KVM OmniView série ENTREPRISE, conçu pour surpasser tous les autres boîtiers du marché. Il a été étudié pour fonctionner dans les environnements de laboratoire et de pièce de serveurs les plus évolués et propose :

- •Prise en charge PS/2 et USB pour les périphériques d'entrée et de sortie
- •Prise en charge de résolutions vidéo élevées (400 MHz : jusqu'à 2048 x 1536 à 85 Hz)
- •Prise en charge de plusieurs consoles
- •Affichage graphique à l'écran IntelliView
- •Attribution de noms aux ordinateurs et aux groupes
- •Sécurité sur plusieurs niveaux
- •État et diagnostic des connexions des ordinateurs
- •Indicateurs de ports actifs intuitifs
- •Sélecteurs de port à accès direct
- •Micrologiciel pouvant être mis à niveau par mémoire Flash
- •Connecteurs de ports doubles (câbles vendus séparément)
- •Garantie de cinq ans de Belkin
- Support technique gratuit

Ce manuel vous donnera des détails sur votre nouveau boîtier de commutation série ENTREPRISE, de l'installation et du fonctionnement jusqu'au dépannage, dans le cas peu probable où vous rencontreriez un problème.

Pour une installation rapide et simple, reportez-vous au Guide d'installation rapide fourni avec votre boîtier de commutation KVM.

Merci d'avoir choisir le boîtier de commutation KVM série ENTREPRISE de Belkin. Merci de votre confiance. Vous allez vite constater pourquoi plus d'un million d'OmniView de Belkin sont utilisés dans le monde.

#### **Contenu de la boîte :**

- •Boîtier de commutation KVM à 8 ports OmniView série ENTREPRISE avec technologie Quad-Bus
- •Dispositif de montage dans une baie et vis
- •Manuel de l'utilisateur
- •Guide d'installation rapide
- •Cordon d'alimentation IEC
- •Carte d'enregistrement

## **GLOSSAIRE**

Les définitions suivantes sont utilisées dans le manuel :

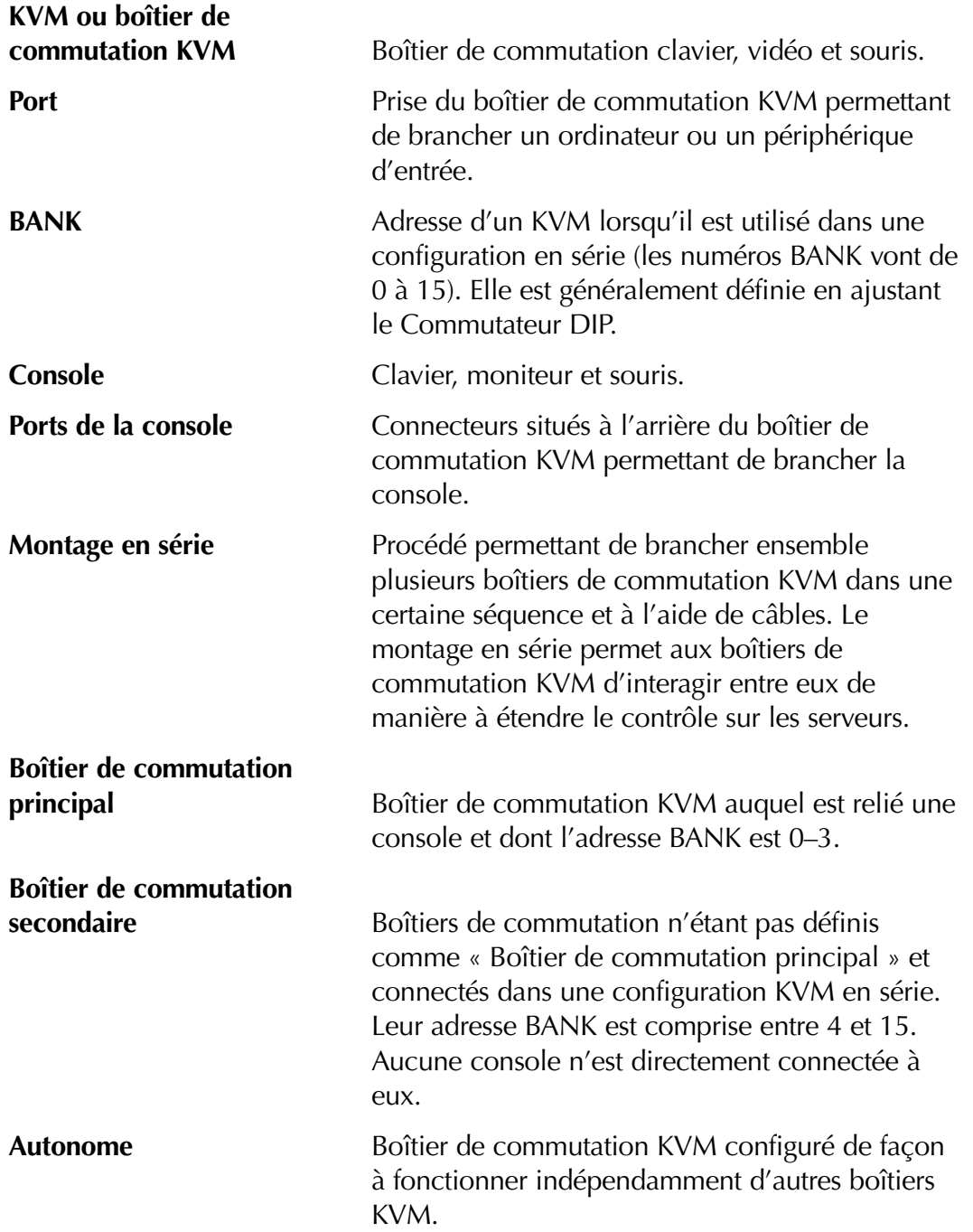

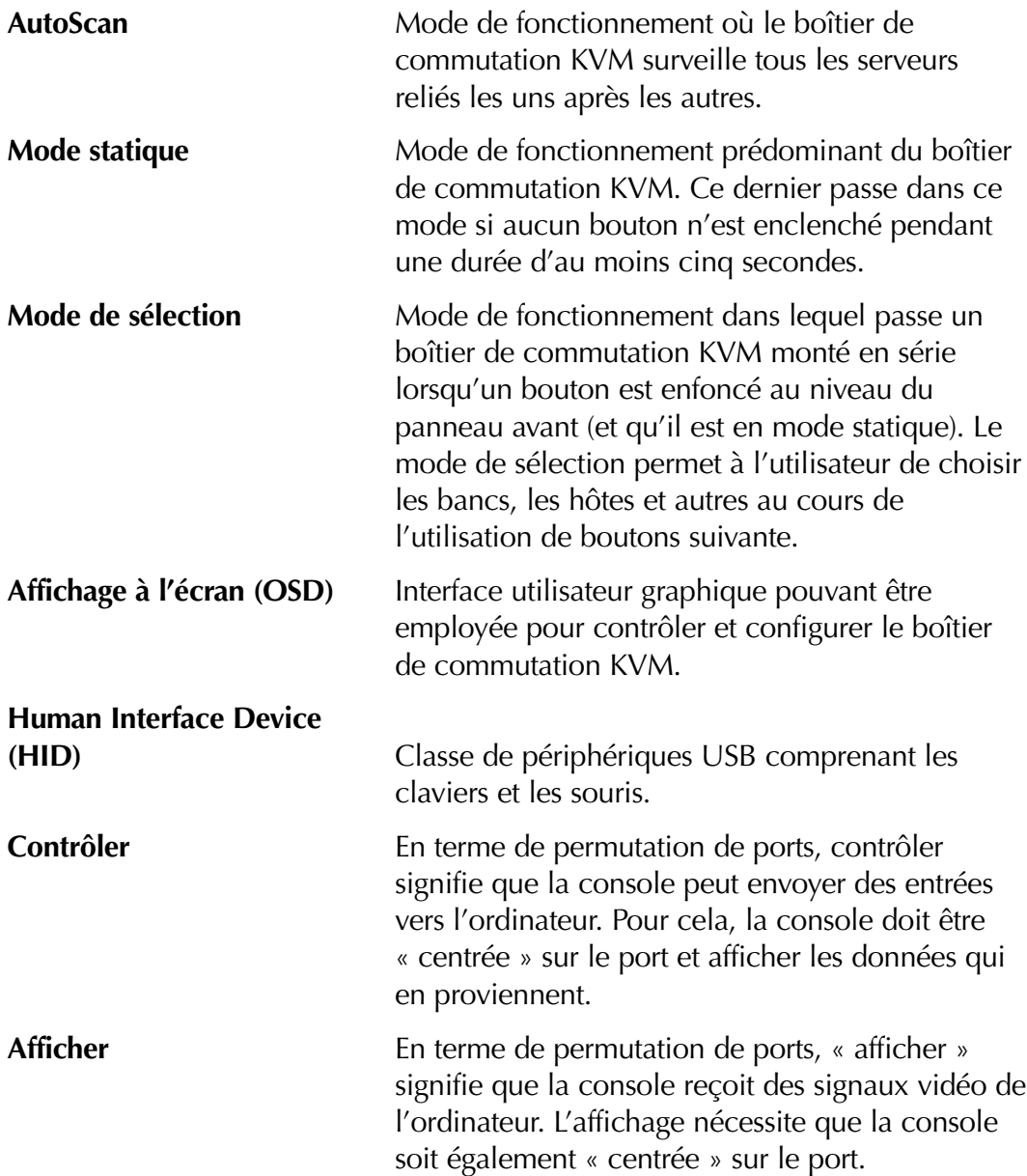

## **PRÉSENTATION DES FONCTIONS**

#### **Clavier PS/2 ou USB**

Le boîtier de commutation KVM vous permet d'utiliser un clavier et une souris USB ou PS/2 pour contrôler les ordinateurs via leur interface USB ou PS/2.

#### **Résolution vidéo**

Le boîtier de commutation KVM accepte des résolutions vidéo jusqu'à 2048 x 1536 à 85 Hz par l'intermédiaire d'une bande passante vidéo de 400 MHz.

#### **Prise en charge de plusieurs consoles**

Grâce au montage en série de boîtiers de commutation KVM supplémentaires sur la console principale, le nombre d'utilisateurs peut atteindre quatre consoles. Les quatre utilisateurs peuvent contrôler simultanément jusqu'à 128 ordinateurs avec le boîtier de commutation KVM à 8 ports ou 256 avec le boîtier de commutation KVM à 16 ports.

#### **Affichage à l'écran (OSD) IntelliView avec prise en charge de la souris**

IntelliView simplifie la gestion des serveurs en vous permettant d'attribuer des noms distincts à chaque serveur connecté du système. Il est également possible de créer des groupes d'ordinateurs, ce qui vous permet d'organiser votre entreprise de manière efficace. IntelliView fournit un moyen visuel de permuter vos ordinateurs, permet à l'utilisateur de vérifier l'état de la connexion des ordinateurs, offre une sécurité sur plusieurs niveaux et autorise l'ajustement de l'intervalle pour la fonction AutoScan.

#### **Raccourcis clavier**

La fonction de raccourci clavier vous permet de sélectionner le port souhaité à l'aide des commandes de clavier indiquées. En utilisant une simple séquence de raccourci sur votre clavier, vous pouvez choisir instantanément un ordinateur parmi les 128 possibles.

#### **AutoScan**

La fonction AutoScan vous permet d'indiquer boîtier de commutation KVM d'analyser et de surveiller les activités de tous les ordinateurs connectés au KVM, l'un après l'autre. L'intervalle alloué à chaque ordinateur peut être défini ou ajusté par l'intermédiaire du menu OSD (On-Screen Display).

#### **AutoUpdate™**

Notre système exclusif AutoUpdate ainsi que le micrologiciel pouvant être mis à jour par mémoire flash vous permettent de bénéficier des mises à niveau les plus récentes de votre boîtier de commutation KVM lorsque cela s'avère nécessaire. Ceci lui permet de rester constamment compatible avec les derniers périphériques et ordinateurs. Les mises à niveau du micrologiciel sont gratuites pour toute la durée de vie de votre boîtier de commutation KVM. Reportez-vous aux instructions AutoUpdate fournies ou visitez notre site Web à l'adresse belkin.com pour obtenir des informations de mise à jour complètes ainsi que de l'aide.

#### **Sélecteurs de port à accès direct**

Des sélecteurs de ports à accès direct, placés de façon très pratique sur la face avant du boîtier de commutation KVM, vous permettent de choisir un port simplement et manuellement. Chacun des boutons contrôle un port.

#### **Affichage par voyant lumineux**

Les voyants lumineux de la face avant du boîtier de commutation KVM jouent le rôle d'un moniteur d'état. Le voyant situé au-dessus de chaque sélecteur de port à accès direct s'allume pour indiquer que la console contrôle actuellement le serveur correspondant.

#### **Afficheur en 7 segments**

En mode autonome, l'afficheur en 7 segments indique que le port a été sélectionné. Lorsque vous montez en série plusieurs boîtiers de commutation KVM, le voyant en 7 segments affiche le numéro d'adresse BANK. Pendant la sélection de l'ordinateur, ce voyant indique brièvement le banc sélectionné ; ceci permet à l'utilisateur de sélectionner un ordinateur directement depuis le panneau avant.

## **CONFIGURATION REQUISE**

#### **Câbles**

Pour le branchement sur le boîtier de commutation KVM, chaque serveur utilise un câble KVM double port série ENTREPRISE de Belkin spécial. Un câble KVM double port permet de brancher deux serveurs sur chaque port KVM.

#### **Câbles KVM double port OmniView série ENTREPRISE**

F1D9400-XX Type PS/2 ; 1,80 m, 3 m, 4,50 m et 7,60 m F1D9401-XX Type USB ; 1,80 m et 3,60 m F1D9402-XX Câble de montage en série (-XX indique la longueur en pieds)

#### **Systèmes d'exploitation**

Les boîtiers de commutation KVM OmniView série ENTREPRISE peuvent être utilisés sur des ordinateurs fonctionnant sous :

#### **Plates-formes**

- Windows® 95/98/2000/Me/NT®/XP
- Red Hat<sup>®</sup> Linux<sup>®</sup> 7.0, 7.1, 7.2 et autres versions de Linux
- Novell<sup>®</sup> NetWare<sup>®</sup> 5.x, 6.x
- Produits Apple® Macintosh® (nécessite la prise en charge de l'USB ou un adaptateur OmniView Mac Adapter™ F1D080)

Claviers

• Prend en charge la plupart des claviers PS/2 et des claviers USB (jusqu'à 104 touches)

Souris

• Prend en charge la plupart des souris PS/2 et USB, y compris Microsoft<sup>®</sup> IntelliMouse®

Moniteur

- VGA
- SVGA
- MultiSync<sup>®</sup>

## **ILLUSTRATIONS DE L'UNITÉ**

#### **Face avant du boîtier de commutation KVM**

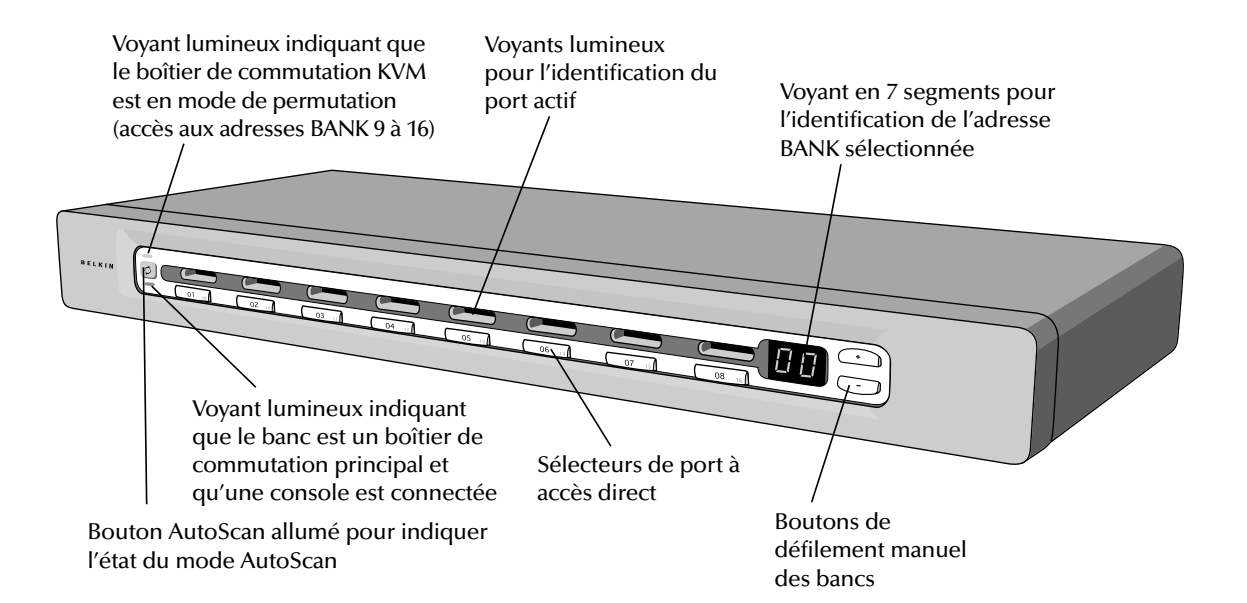

#### **Face arrière du boîtier de commutation KVM**

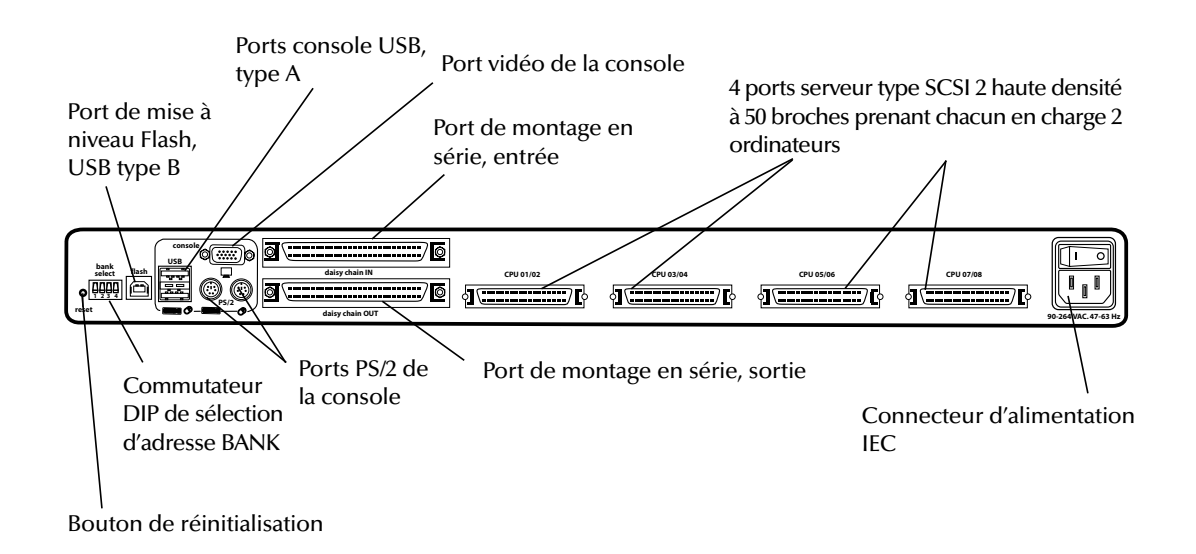

## **PRÉCONFIGURATION**

Le carter du boîtier de commutation KVM est conçu pour être installé de manière autonome ou dans une baie. Les boîtiers de commutation KVM à 8 ports peuvent, d'origine, être montés dans des baies standard de 19 pouces. Le matériel d'installation est fourni avec ces boîtiers de commutation pour un montage solide.

Prenez en considération les éléments suivants avant d'installer votre boîtier de commutation KVM :

- Pensez-vous utiliser les sélecteurs de ports à accès direct ;
- La longueur des câbles reliés au clavier, au moniteur et à la souris ;
- L'emplacement des ordinateurs reliés à votre console et
- La longueur des câbles utilisés pour brancher vos ordinateurs au boîtier de commutation KVM.

#### **Longueurs de câbles recommandées**

#### *Ordinateurs PS/2*

Nous vous conseillons de limiter la longueur du câble PS/2 à 7,50 mètres pour des performances vidéo optimales. Au-delà, les probabilités de dégradation vidéo augmentent.

#### *Ordinateurs USB*

Nous vous conseillons de limiter la longueur du câble USB à 3,60 mètres pour des performances optimales. Au-delà de cette distance, il est possible que votre signal échoue et empêche votre périphérique de fonctionner.

#### **Installation du boîtier de commutation KVM dans une baie de serveur**

Les boîtiers de commutation KVM à 8 ports OmniView série ENTREPRISE sont livrés avec des fixations de montage réglables qui conviennent parfaitement à une installation dans une baie 19 pouces. Ces fixations disposent de trois positions de réglage qui permettent à la face avant de s'aligner parfaitement sur vos serveurs ou sur la baie ou d'aller plus loin sur les rails.

- 1. Retirez les fixations réglables de la boîte.
- 2. Choisissez la position du boîtier de commutation KVM qui vous convient dans la baie, puis sélectionnez l'orifice du dispositif de montage.

- 3. Placez la fixation sur le côté du votre boîtier de commutation KVM à l'aide des vis cruciformes fournies (voir Fig. 1).
- 4. Montez le boîtier de commutation KVM sur le dispositif de rails de la baie.

*Remarque : Si vous devez monter le boîtier en série avec un autre, réglez l'adresse BANK avant de l'installer dans la baie. Reportez-vous à la section « Installation de plusieurs boîtiers de commutation KVM (montage en série) » du présent manuel.*

#### *\*\*\* Avertissements \*\*\**

*Avant de brancher quoi que ce soit sur le boîtier de commutation KVM ou sur vos serveurs, assurez-vous qu'ils sont bien hors tension. Belkin Components n'est pas responsable des dommages causés par ces actions.*

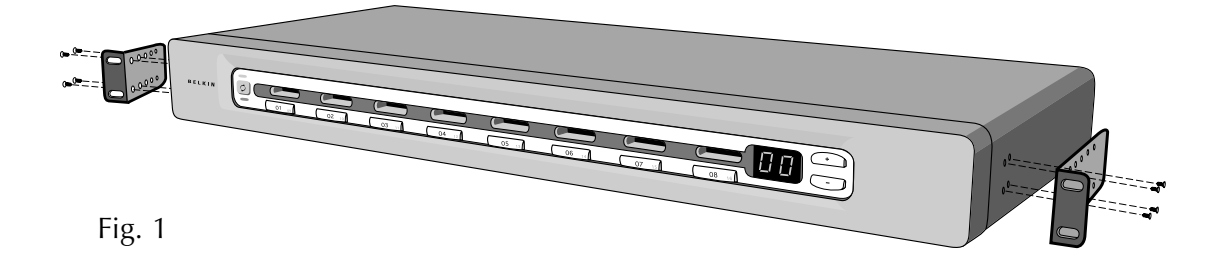

## **SPÉCIFICATIONS**

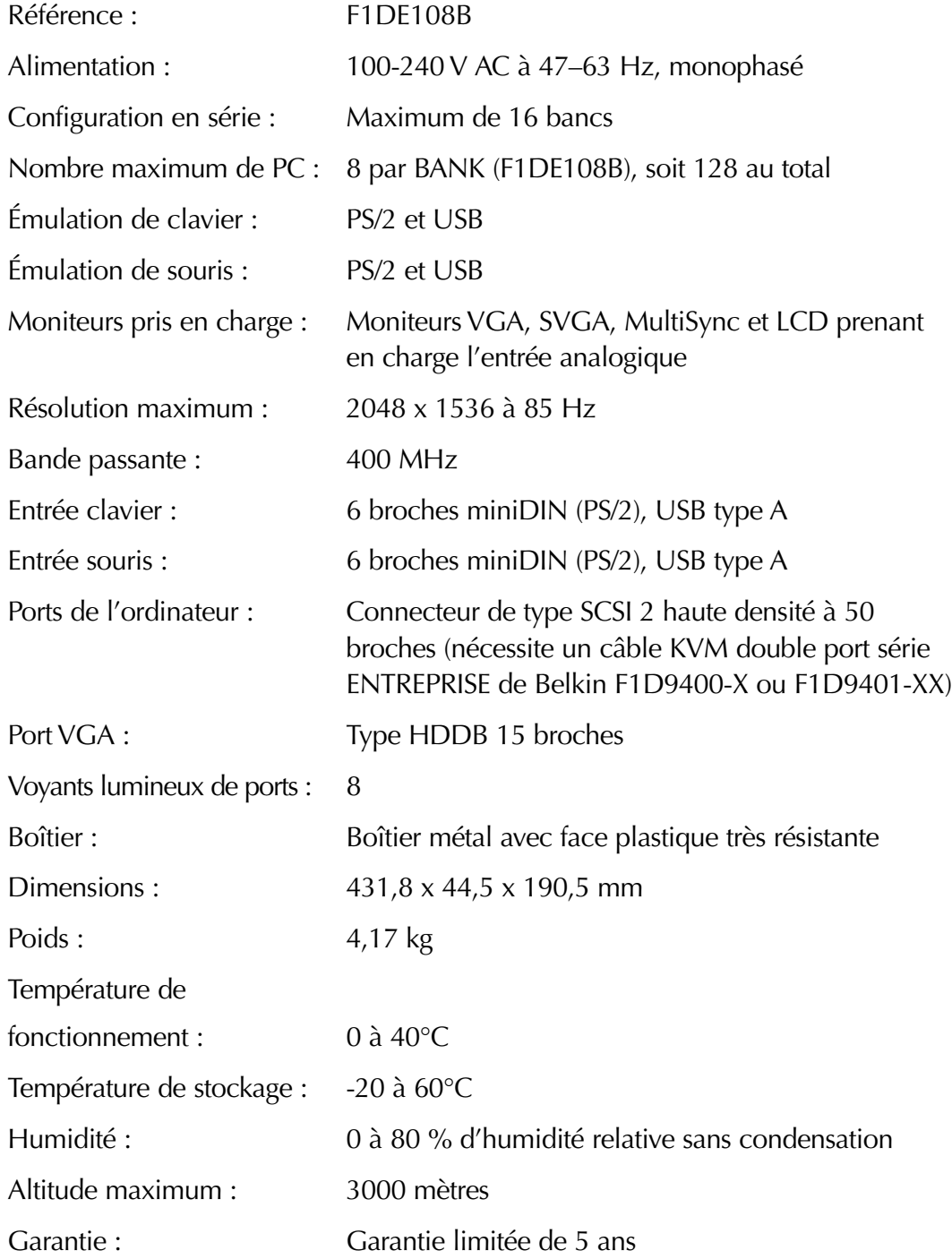

*Remarque : Ces spécifications sont sujettes à modification sans préavis.*

### **INSTALLATION D'UN BOÎTIER DE COMMUTATION KVM AUTONOME**

Cette section vous donne toutes les instructions nécessaires à l'installation d'un seul boîtier de commutation KVM (F1DE108B).

Avant de commencer, choisissez le type de connexion qui sera utilisé pour relier l'ordinateur au boîtier de commutation KVM sur chaque port et sélectionnez le câble KVM approprié.

Branchement des ordinateurs sur le boîtier de commutation (connexion PS/2)

- 1. Branchez le connecteur de type SCSI 2 haute densité à 50 broches sur le port KVM libre suivant à l'aide d'un câble KVM de type PS/2 double port OmniView série ENTREPRISE (F1D9400-XX) en commençant par le port des deux premiers ordinateurs (pour de meilleurs résultats, vissez les connecteurs sur le boîtier de commutation KVM et sur le serveur, si cela est possible).
- 2. Branchez les connecteurs VGA et PS/2 de votre câble KVM sur le serveur (veillez à brancher les câbles du clavier et de la souris sur les ports appropriés du serveur).
- 3. Répétez les étapes 1 à 2 pour chaque serveur supplémentaire que vous souhaitez connecter.

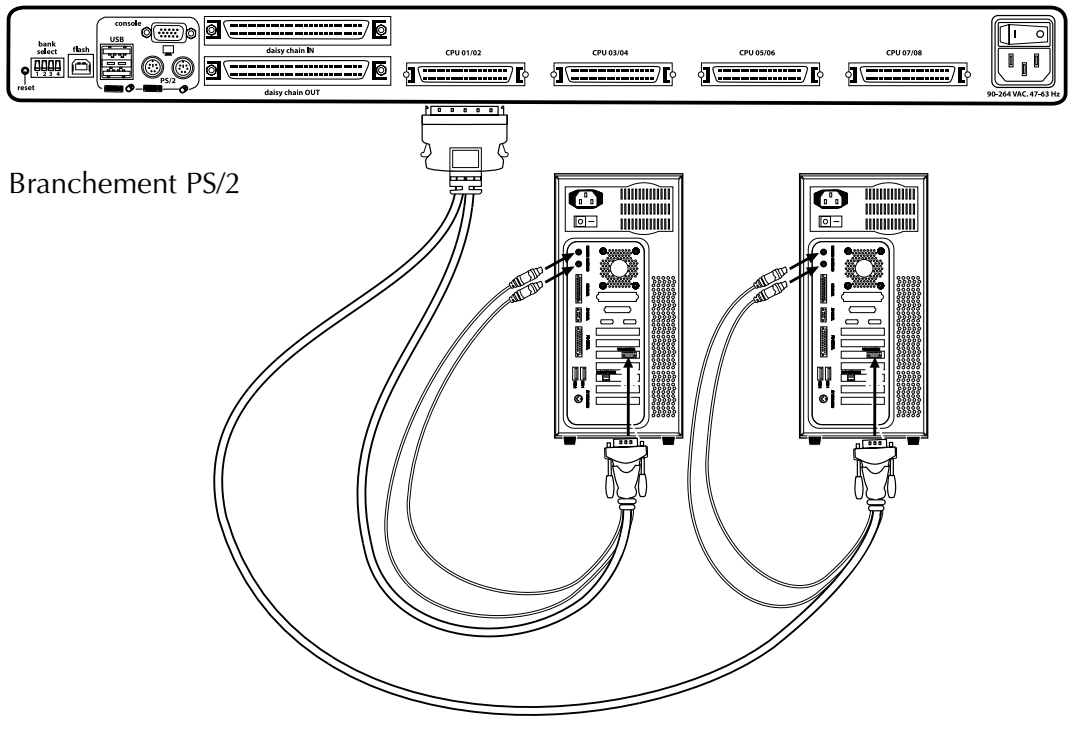

## **BRANCHEMENT DES ORDINATEURS SUR LE BOÎTIER DE COMMUTATION KVM (CONNEXION USB)**

*Remarque : Les anciennes version de Windows n'installent pas automatiquement les périphériques HID. Il se peut que vous deviez installer le pilote HID manuellement.*

- 1. Branchez le connecteur de type SCSI 2 haute densité à 50 broches sur le port KVM libre suivant à l'aide d'un câble KVM de type USB double port OmniView série ENTREPRISE (F1D9401-XX) en commençant par le port des deux premiers ordinateurs (pour de meilleurs résultats, vissez les connecteurs sur le boîtier de commutation KVM et sur l'ordinateur, si cela est possible).
- 2. Branchez le connecteur USB de votre câble KVM sur l'ordinateur. Si votre ordinateur fonctionne sous Windows Me ou version ultérieure, passez à l'étape 6. dans le cas contraire, passez à l'étape 3.
- 3. Démarrez normalement l'ordinateur que vous souhaitez connecter via le port USB, le clavier, la souris et le moniteur étant connectés directement à l'ordinateur.
- 4. Branchez le câble USB relié au boîtier de commutation KVM sur un port USB libre de votre ordinateur.
- 5. Votre ordinateur doit détecter et identifier le boîtier de commutation KVM en tant que souris et clavier génériques. Installez manuellement le pilote de périphérique HID. Pour ce faire, sélectionnez « Next » (Suivant) dans l'assistant d'ajout de nouveau matériel de Windows jusqu'à ce que les périphériques HID soient entièrement installés (le boîtier de commutation KVM installe quatre périphériques s'ils ne sont pas déjà présent sur votre système : un clavier HID, une souris HID, un clavier générique et une souris générique). L'installation du pilote ne doit être effectuée qu'une seule fois pour chaque ordinateur ; le boîtier de commutation KVM sera énuméré automatiquement lors des utilisations ultérieures. Une fois l'installation du pilote terminée, éteignez l'ordinateur, puis débranchez le clavier, la souris et le moniteur.
- 6. Branchez le connecteur VGA HDDB15 mâle situé à l'extrémité du câble KVM sur le port VGA de l'ordinateur.
- 7. Répétez les étapes 1 à 6 pour chaque ordinateur supplémentaire que vous souhaitez connecter au boîtier de commutation KVM via l'USB.

#### *Remarque : Pour l'installation USB*

*Nous vous conseillons de brancher le câble KVM directement sur un port USB libre de votre ordinateur et non sur un concentrateur USB.*

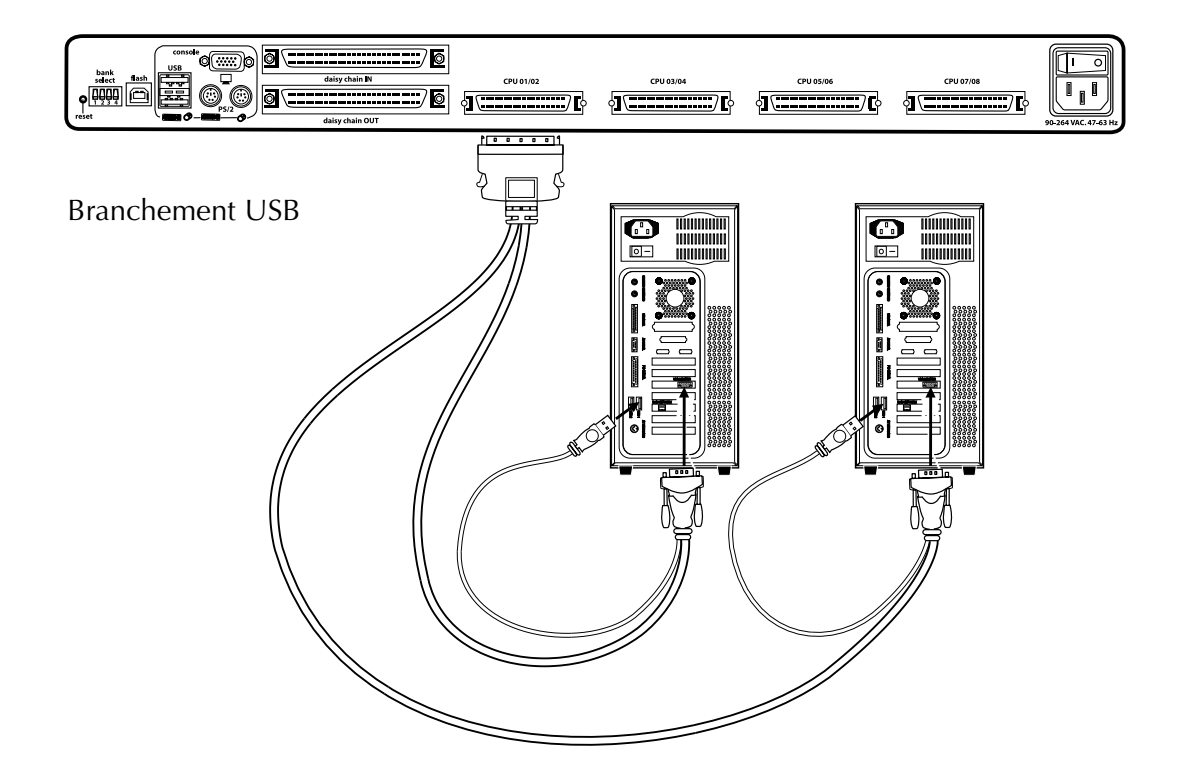

#### **Branchez la console**

- 1. Réglez l'adresse BANK sur zéro. (L'adresse BANK est prédéfinie sur zéro en usine.)
- 2. Branchez le moniteur sur boîtier de commutation KVM. Reliez le câble du moniteur au port HDDB15 femelle situé à l'arrière du boîtier de commutation KVM et marqué « Console ».
- 3. Branchez le clavier PS/2 ou USB sur le port approprié à l'arrière du boîtier de commutation KVM dans la partie « Console ».
- 4. Branchez la souris PS/2 ou USB sur le port approprié à l'arrière du boîtier de commutation KVM dans la partie « Console ».
- 5. Branchez le câble d'alimentation IEC sur le connecteur d'alimentation situé à l'arrière du boîtier de commutation KVM. Allumez le boîtier de commutation KVM.
- 6. Démarrez tous vos serveurs hôtes.

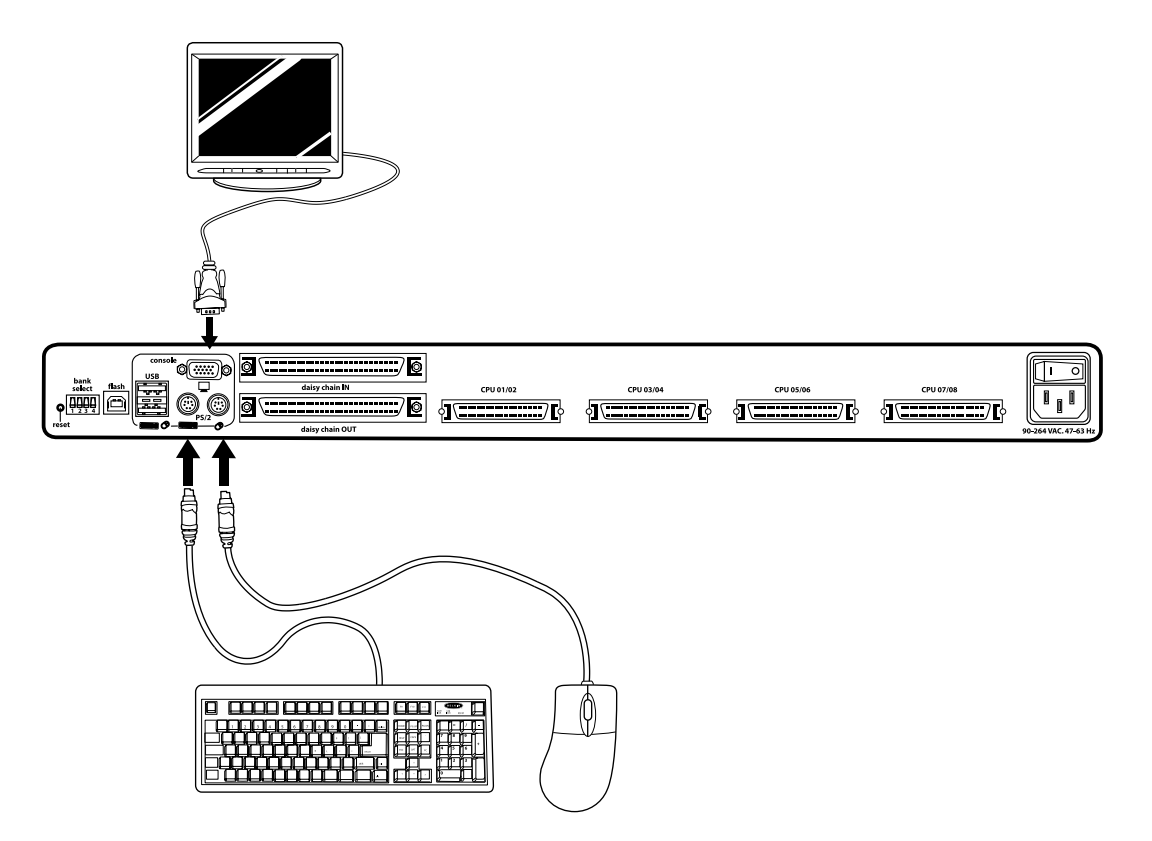

Branchement de la console

### **INSTALLATION DE PLUSIEURS BOÎTIERS DE COMMUTATION KVM (MONTAGE EN SÉRIE)**

Vous pouvez monter en série jusqu'à 16 boîtiers de commutation KVM OmniView, ce qui permet à l'administrateur de serveurs de contrôler un maximum de 128 serveurs. En outre, lorsque plusieurs unités sont montées en série, il est possible d'ajouter trois consoles, ce qui crée une configuration maximum de quatre consoles. Une fois montées en série, chaque unité devient un « banc » et obtient une adresse. Le boîtier de commutation KVM auquel la console (clavier, souris et moniteur) est connectée est appelé le boîtier de commutation principal. Les bancs 00 à 03 peuvent être configurés en tant que boîtiers de commutation principaux, ce qui permet d'utiliser jusqu'à quatre consoles. Les bancs 04 à 15 peuvent uniquement être configurés en tant que boîtiers de commutation secondaires (sans console). Si aucune console n'est reliée aux bancs 00 à 03, ils fonctionnent en tant que boîtiers secondaires. Toutefois, les connexions ne sont pas interchangeables. Par conséquent, si une console est ajoutée à l'un des quatre premiers bancs, elle devient immédiatement un boîtier de commutation principal.

*Remarque : Un câble de montage en série de type ENTREPRISE (F1D9402- XX) est nécessaire pour monter en série tous les boîtiers de commutation KVM. Vous pourrez vous le procurer auprès de votre revendeur Belkin ou en ligne à l'adresse www.belkin.com.*

Tous les boîtiers de commutation KVM série ENTREPRISE comportent un commutateur « DIP BANK ». Il est employé pour identifier sans erreur le boîtier de commutation KVM, qu'il soit autonome ou en configuration à plusieurs unités.

- Dans une configuration à une seule unité, réglez le commutateur DIP BANK du boîtier de commutation KVM en position autonome (adresse BANK 00). Il s'agit du réglage d'usine par défaut.
- Pour la configuration à plusieurs unités, le commutateur DIP BANK des boîtiers de commutation principaux doit être réglé en BANK 00 à 03. Les boîtiers secondaires doivent être réglés sur une adresse BANK unique (de 00 à 15). Reportez-vous au diagramme de la page suivante pour connaître les réglages du commutateur DIP.

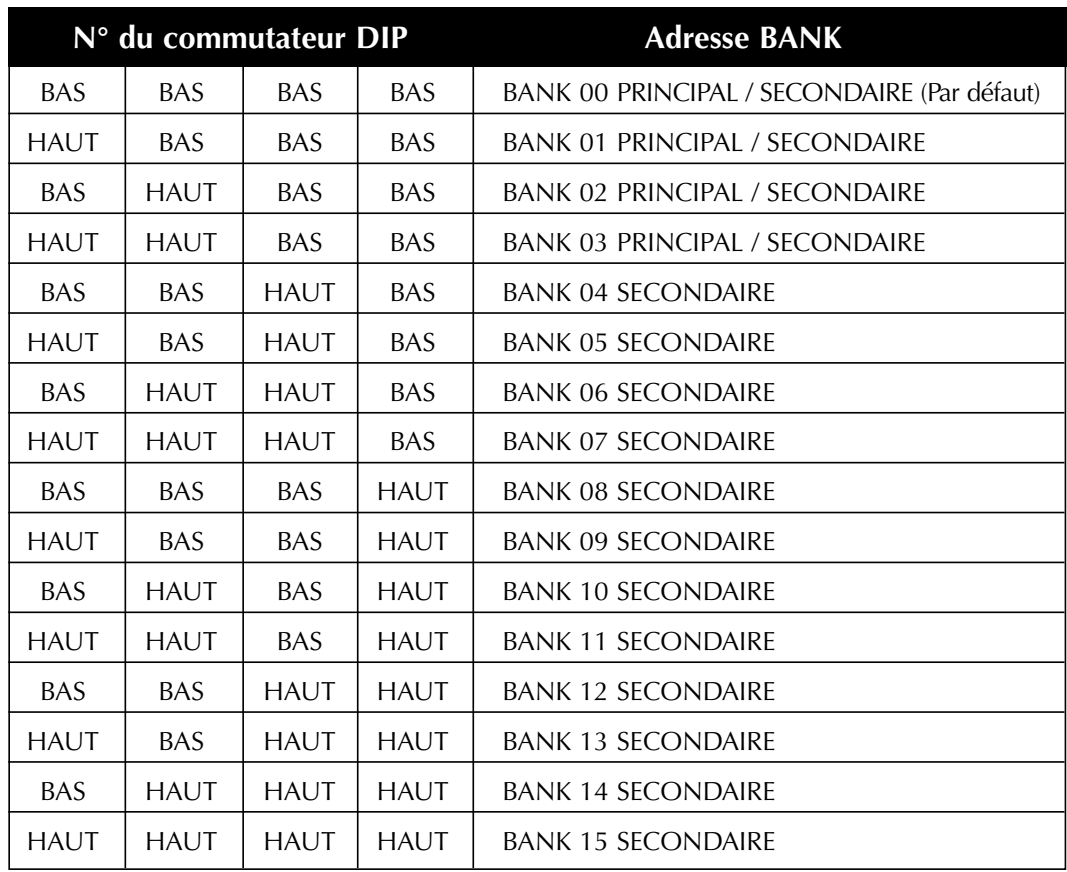

#### **DIAGRAMME DE CONFIGURATION DU COMMUTATEUR DIP**

*Par exemple :* Quatre boîtiers de commutation KVM (F1DE108B) sont montés en série afin pour contrôler 32 ordinateurs. Le commutateur DIP de l'unité principale est en position « BANK 00 » et les commutateurs secondaires sont tous dans une position BANK unique (entre 01 et 15).

#### **Installation**

Avant de commencer :

- 1. Assurez-vous que tous les ordinateurs et boîtiers de commutation KVM sont éteints et que chaque boîtier a une adresse de banc unique.
- 2. Placez tous les commutateurs principaux et secondaires à l'endroit qui vous convient.
- 3. Branchez les serveurs sur le boîtier de commutation KVM comme décrit précédemment pour la configuration autonome.
- 4. Branchez le moniteur, le clavier et la souris de la console sur les ports Console des boîtiers de commutation KVM principaux, comme décrit précédemment dans la configuration autonome, en ignorant les étapes 5 et 6.

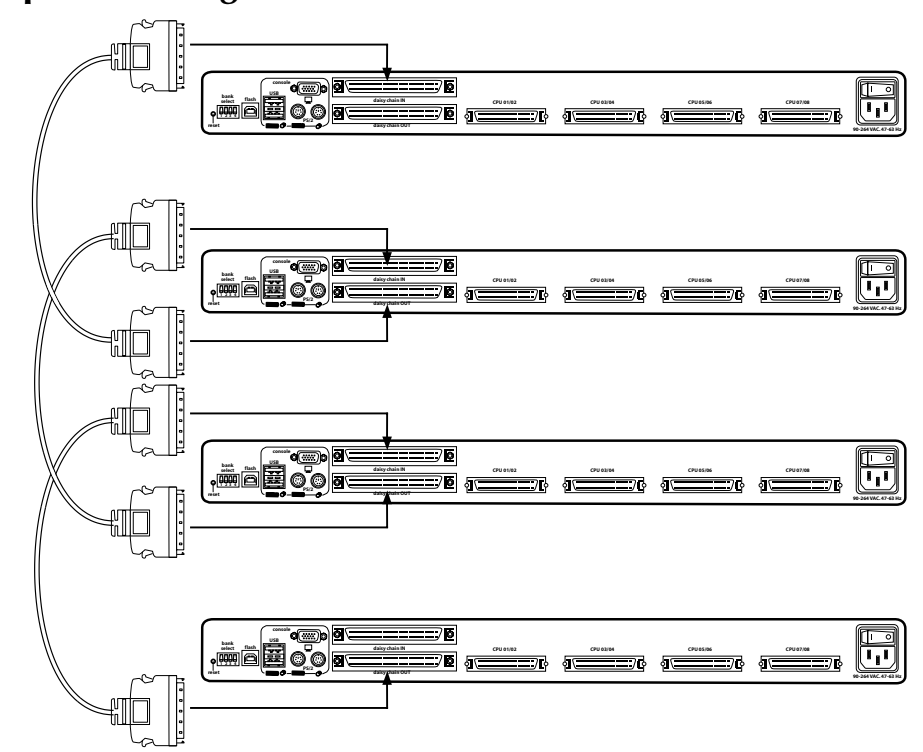

**Exemple de configuration en série :**

#### **Branchement du câble de montage en série**

- 5. Branchez une extrémité du câble de montage en série (F1D9402-XX) sur le port « Daisy-Chain OUT » du premier boîtier de commutation KVM.
- 6. Branchez l'autre extrémité du câble sur le port « Daisy-Chain In » du second boîtier de commutation KVM.

*Remarque : Peu importe quelle unité est le boîtier de commutation principal. Ce qui importe est que les câbles soient toujours connectés « OUT to IN » (Sortie vers entrée) ou « IN to OUT » (Entrée vers sortie).*

#### **Ajout d'unités supplémentaire**

7. De la même façon, continuez à brancher un câble de montage en série (F1D9402-XX) « Daisy-Chain IN » vers « Daisy-Chain OUT » sur toutes les autres unités.

#### *\*\*\* Avertissements \*\*\**

*Ne branchez jamais « Daisy-Chain IN » sur « Daisy-Chain IN » ou « Daisy-Chain OUT » sur « Daisy-Chain OUT ». Ceci risquerait de produire des résultats imprévisibles et d'endommager le boîtier de commutation KVM.*

#### **Branchement des ordinateurs**

8. Allumez les boîtiers de commutation KVM dans l'ordre qui vous convient. Vous devez les voir s'allumer et afficher les chiffres « XX », où XX représente leur adresse BANK respective.

*Remarque : S'ils n'apparaissent toujours pas dans le bon ordre, vérifiez que l'adresse BANK de chaque boîtier de commutation est correctement affectée et que les câbles de montage en série sont bien branchés.*

#### **Activation du mode de montage en série sur BANK 00**

- 9. L'administrateur doit configurer BANK 00 en mode de montage en série. Il peut uniquement être défini sur BANK 00.
	- a. Ouvrez IntelliView et entrez dans « Setup » (Configuration). Reportezvous à la section « Commandes du menu OSD IntelliView » de ce manuel pour obenir des instructions sur le fonctionnement d'IntelliView.
	- b. Passez dans la page « Options », puis cochez la case « Daisy-chain this KVM » (Monter ce KVM en série).
	- c. Une boîte de dialogue apparaît. Le message indique « You must power cycle the KVM for this to take effect » (Vous devez réinitialiser le KVM pour que ce paramètre soit pris en compte). Cliquez sur « OK » pour refermer la boîte de dialogue et lancer la réinitialisation du boîtier de commutation KVM.

Lorsque le boîtier de commutation KVM redémarre, il entre en interaction avec les autres boîtiers montés en série comme demandé. Vous pouvez effectuer la vérification en ouvrant IntelliView et en faisant défiler la liste des ordinateurs. Si l'un des autres ordinateurs montés en série apparaît dans la liste BANK 00, le fonctionnement est normal.

*Remarque : Si vous ne configurez pas BANK 00 pour une utilisation en série, il ne pourra pas interagir avec les autres boîtiers de commutation KVM et ces derniers ne pourront pas interagir avec lui. En outre, la face avant de l'unité ne réagit pas de la même façon que celle des autres unité. Enfin, il se peut que des interactions imprévisibles soient causées par la connexion d'une BANK 00 mal configurée en montage en série.*

#### **MISE EN ROUTE DES SYSTÈMES**

Une fois tous les câbles branchés, allumez les ordinateurs connectés. Tous les ordinateurs peuvent être allumés simultanément. Le boîtier de commutation KVM émule une souris et un clavier sur chaque port et permet l'amorçage normal de votre ordinateur.

L'ordinateur connecté au port « 01 » du boîtier de commutation principal s'affiche sur le moniteur. Vérifiez si le boîtier de commutation KVM fonctionne correctement en utilisant la souris, le clavier, les touches de raccourci, IntelliView et/ou les sélecteurs de ports à accès direct. Réalisez cette opération pour tous les ports utilisés afin de vérifier que tous les ordinateurs sont connectés et qu'ils répondent correctement. Si vous une erreur se produit, vérifiez les branchements des câbles de cet ordinateur et réamorcez-le, le cas échéant.

Si le problème persiste, appelez l'assistance **technique de Belkin au 00 800 223 55 460.**

Maintenant que votre console et vos ordinateurs sont connectés au boîtier de commutation KVM, vous êtes prêt à l'utiliser.

Vous pouvez sélectionner les ordinateurs connectés grâce aux sélecteurs de ports à accès direct situés sur la face avant du boîtier de commutation KVM, aux raccourcis clavier ou à IntelliView. 1 à 2 secondes environ seront nécessaires au rafraîchissement du signal vidéo (selon le moniteur et la carte graphique utilisés) après le changement d'ordinateur.

*Remarque : Pour les raccourcis clavier (flèches Haut et Bas, par exemple) et AutoScan, l'ordre de progression lors du passage d'un ordinateur au suivant est lié à l'ordre des ordinateurs dans la zone de liste (dans la page principale d'IntelliView).*

#### **Sélection d'un ordinateur à l'aide des sélecteurs de port à accès direct**

#### **Configuration autonome**

Notez les remarques suivantes :

- Le voyant en 7 segments indique le numéro du port activé
- Un voyant de sélection de port est toujours allumé et correspond au port activé

- Le voyant de permutation indique que les ports de 9 à 16 sont sélectionnés (ne s'applique pas à ce boîtier de commutation KVM en mode autonome)
- Le voyant de la console est allumé et indique que le boîtier de commutation KVM est une console
- Les boutons de sélection BANK ne fonctionnent pas, car cette configuration comporte un seul banc
	- 1. Appuyez sur le sélecteur de port à accès direct correspondant au port souhaité. Lorsque vous relâchez le bouton, le boîtier de commutation KVM émet un son et se centre sur le port sélectionné. Si vous n'avez pas le droit d'accéder au port sélectionné, le boîtier de commutation KVM émet un son, retire l'activation du port sélectionné. Le voyant en 7 segments indique alors « AF » (Access Failure, échec d'accès).
	- 2. Si vous appuyez sur le bouton AutoScan, le boîtier de commutation KVM émet un bip et passe en mode AutoScan.

*Remarque : Pour qu'un boîtier de commutation KVM autonome fonctionne comme décrit dans cette section, l'adresse BANK doit être définie à 00 et la case « Daisy-Chain this KVM » (Monter ce KVM en série) désélectionnée. Si vous ne le faites pas, le KVM fonctionnera, mais il réagira comme un boîtier monté en série.*

#### **Configuration en série**

- Le voyant en 7 segments d'un boîtier secondaire affiche toujours son ID de banc
- Tous les boutons et les voyants des boîtiers secondaire sont désactivés

#### **Mode statique (non utilisé)**

- Le voyant en 7 segments affiche l'ID de banc en cours
- les voyants de port et de permutation sont éteints
- Le voyant de la console est allumé et indique que ce boîtier est un boîtier de commutation principal (console connectée)
	- 1. Pour sortir du mode statique, appuyez sur un bouton (sauf AutoScan) de la face avant de la console. Lorsque vous relâchez le bouton, le KVM passe en mode de sélection (Select). Le boîtier de commutation KVM n'émet pas de bip pour indiquer le passage du mode statique en mode de sélection, mais les voyants de sélection des ports et le voyant en 7 segments sont modifiés pour indiquer la transition.

2. Si vous appuyez sur le bouton AutoScan, le boîtier de commutation KVM émet un son et passe en mode AutoScan.

#### **Mode de sélection : Sélection d'un serveur à l'aide des sélecteurs de ports à accès direct**

Notez les remarques suivantes :

- Le mode de sélection repasse en mode statique après cinq secondes d'inactivité.
- Le voyant en 7 segments indique toujours l'ID du banc activé.
- Un voyant de port est allumé pour indiquer le port actif sur le banc actif.
- Le voyant de permutation s'allume lorsque des ports entre 9 et 16 sont sélectionnés. Pour utiliser le boîtier de commutation KVM à 8 ports afin de sélectionner les ports 9 à 16 sur un boîtier de commutation KVM à 16 ports, maintenez le bouton correspondant enfoncé pendant une seconde (le voyant de permutation s'allume), puis relâchez-le. Par exemple, pour sélectionner l'ordinateur relié au port 9, en mode de sélection, appuyez sur le bouton correspondant au port 1 et maintenez-le enfoncé pendant une seconde, puis relâchez-le. Le boîtier de commutation KVM émet un son. Les voyants du port 1 et de permutation s'allument.
- Le voyant de la console est allumé et indique que le boîtier de commutation KVM est une console.
	- 1. Appuyez sur le boutons de sélection des bancs pour faire défiler les différents bancs. Le bouton « BANK + » vous fait passer au banc disponible suivant et le bouton « BANK – » vous fait passer au banc disponible précédent. Par exemple, lorsque vous êtes en BANK 02 et que vous souhaitez vérifier un serveur en BANK 01, appuyez sur le bouton « BANK – » pour passer en BANK 01. Le changement de banc est immédiatement indiqué par le voyant en 7 segments.
	- 2. Appuyez sur les sélecteurs de ports à accès direct pour passer au serveur souhaité en BANK 01. Lorsque vous relâchez le bouton, le boîtier de commutation KVM émet un son et passe sur le port sélectionné. Si l'utilisateur n'a pas le droit d'accéder au port sélectionné, le boîtier de commutation KVM émet un son, retire l'activation du port sélectionné. Le voyant en 7 segments indique alors « AF » (Access Failure, échec d'accès).

#### **Sélection d'un ordinateur à l'aide des raccourcis clavier**

Vous pouvez commander au boîtier de commutation KVM de passer d'un port à l'autre grâce à de simples séquences de touches. Pour envoyer une commande clavier au boîtier de commutation KVM, appuyez deux fois sur la touche « Arrêt défil » en une seconde (vous entendrez un bip), puis entrez la séquence de touches correspondant à la commande. Vous trouverez ci-dessous la liste des différentes commandes de clavier :

*Remarque : Vous disposez d'environ deux secondes après le bip pour effectuer la séquence.*

Pour les raccourcis clavier (flèches Haut et Bas, par exemple) et AutoScan, l'ordre de progression lors du passage d'un ordinateur au suivant est lié à l'ordre des ordinateurs dans la zone de liste (dans la page principale d'IntelliView).

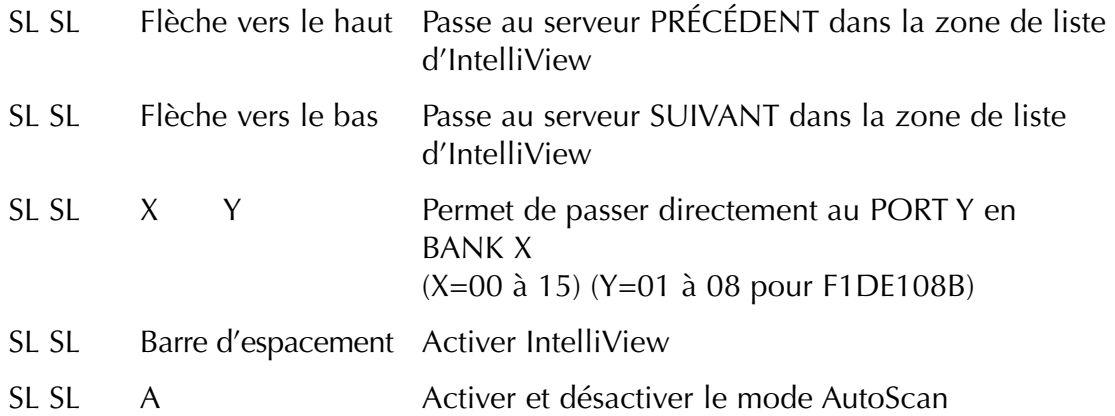

*Remarque : Vous pouvez également utiliser les touches de direction pour entrer des commandes (l'utilisation est identique à la touche Arrêt défil) ; ceci permet aux claviers qui ne possèdent pas de touche Arrêt défil de fonctionner quand même.*

#### **Mode AutoScan**

#### **Utilisation de la fonction AutoScan depuis la face avant :**

En mode AutoScan, le boîtier de commutation KVM reste sur un port pendant un intervalle configuré (de 1 à 99 secondes) avant de passer à l'ordinateur suivant. Vous pouvez configurer l'intervalle dans IntelliView.

1.Pour passer en mode AutoScan, appuyez sur le bouton AutoScan.

2.Sur un boîtier de commutation KVM autonome, si vous appuyez sur un bouton de la face avant et lorsque vous le relâchez, le boîtier émet un bip et quitte le mode AutoScan. Si vous appuyez sur un sélecteur de port à accès direct, le KVM passe sur le port sélectionné. Si vous n'avez pas le droit d'accéder au port

sélectionné, le boîtier de commutation KVM émet un son, retire l'activation du port sélectionné. Le voyant en 7 segments indique alors « AF » (Access Failure, échec d'accès). Sur un boîtier de commutation KVM monté en série, si vous appuyez sur un bouton de la face avant, vous quittez le mode AutoScan et repassez en mode de sélection.

- Le mode AutoScan continue tant que vous n'y mettez pas fin en utilisant un raccourci clavier valide ou en appuyant sur un bouton de la face avant.
- Lorsque le boîtier de commutation KVM est en mode AutoScan, il est également en mode d'affichage. Cela signifie que les saisies au niveau de la console ne sont pas transmises au serveur actif. Vous devez annuler l'AutoScan pour reprendre le contrôle de l'ordinateur.
- La durée de l'AutoScan varie en fonction de l'ordinateur. Vous pouvez la configurer dans IntelliView.
- AutoScan ignore les serveurs auxquels l'utilisateur n'a pas le droit d'accéder.
- Un voyant correspondant au port actif est allumé.
- Le voyant de la console est allumé et indique que le boîtier de commutation KVM est une console.
- Sur un boîtier de commutation KVM autonome, le voyant en 7 segments affiche l'ID du port actif, mais sur un boîtier monté en série, ce voyant affiche l'ID du banc actif.

#### **Utilisation de la fonction MultiView**

Ce boîtier de commutation KVM peut autoriser plusieurs utilisateurs à afficher le même serveur simultanément. Toutefois, seule la première console à activer ce serveur en a le contrôle (possibilité de saisie). Lorsqu'une seconde console active le même serveur, la bannière de la console en affichage seul indique « View-Only » (Affichage uniquement). Si la bannière est activée sur la console en cours de consultation, la bannière « View-Only » (Affichage uniquement) est affichée tant que cette console reste sur un ordinateur qu'elle ne peut pas contrôler. Si la fonction de bannière est désactivée sur la console en consultation, la bannière « View-Only » est affichée pendant cinq secondes. Si la console ayant le contrôle passe à un autre ordinateur, la contrôle est attribué à une autre console.

#### **Commandes du menu OSD IntelliView**

Le menu à l'écran (OSD) IntelliView permet d'avoir une utilisation comparable aux systèmes sous Windows, très répandus sur les ordinateurs personnels. Pour afficher IntelliView, appuyez sur « Arrêt défil + Arrêt défil + Barre d'espacement ».

#### **Fonction OSD d'IntelliView**

La page principale est l'écran de départ qui apparaît après l'ouverture d'IntelliView. La disposition de la fenêtre est similaire aux nombreux systèmes sous Windows. L'utilisateur voit une fenêtre avec une barre de titre contenant des commandes et une zone principale où il peut accéder aux fonctions du boîtier de commutation KVM.

Le côté supérieur droit de la barre de titre IntelliView identifie la console utilisée et l'utilisateur actuellement connecté. Sélectionnez le bouton « ? » pour afficher l'écran d'aide. Il donne la description de la page en cours et de toutes les commandes disponibles.

Sélectionnez le bouton « X » pour fermer la page en cours de consultation. La page principale dispose également d'un bouton « Exit » (Quitter) qui permet de fermer IntelliView. Ce bouton est la touche par défaut. Si vous appuyez sur « Entrée » vous quittez également IntelliView à moins qu'un autre bouton ne soit activé.

*Remarque : Toutes les modifications apportées à IntelliView sont enregistrées dans la mémoire dès que l'activation change ; il n'existe pas de méthode pour annuler des actions un fois qu'elles ont été entrées. Cependant, dans le cas de zones d'édition comme « Computer Name » (Nom de l'ordinateur), par exemple, la touche Échap retire le contrôle et rétablit la forme d'origine du contenu.*

## **Fonctions d'entrée et de navigation**

- Cliquez sur l'en-tête de colonne « Group » (Groupe), « Computer Name » (Nom de l'ordinateur) ou « ID » pour trier les entrées en ordre croissant en fonction de l'en-tête sélectionnée.
- Cliquez une fois sur une ligne d'ordinateur pour sélectionner cette ligne.
- Cliquez deux fois sur une ligne d'ordinateur pour sélectionner cette ligne et faire passer la console sur le port sélectionné. Si l'utilisateur n'a pas le droit d'accéder à l'ordinateur sélectionné, un message d'erreur apparaît. Une fois la boîte de dialogue fermée, la console reste sur le port précédemment sélectionné.
- Lorsqu'IntelliView est ouvert, appuyez sur les touches de direction Haut ou Bas pour déplacer le curseur de l'ordinateur (la rangée en bleu) vers le haut ou le bas. Si le curseur se déplace hors de la zone visible, la liste se déplace d'une ligne. Vous pouvez également utiliser la molette de défilement de la souris pour effectuer cette fonction.

- Les doubles flèches Haut/Bas à droite de la liste des ordinateurs permettent de faire défiler la liste d'une page à la fois vers le haut ou le bas. Les touches « Pg préc » et « Pg suiv » du clavier ont la même fonction.
- Si la page principale d'IntelliView est activée, appuyez sur la barre d'espacement pour donner à la console le contrôle de l'ordinateur en surbrillance.
- Appuyez sur « Entrée » pour activer l'élément sélectionné si cet élément est un bouton ou à l'intérieur d'une zone d'édition. Toutefois, si la main est sur un autre type d'élément (une zone de liste, par exemple), la touche Entrée active la commande par défaut, « Close » (Fermer) ou « Exit » (Quitter) selon l'écran d'IntelliView dans lequel vous vous trouvez.
- Si l'administrateur appuie sur « Ctrl+TAB » dans une page de configuration, IntelliView passe à la page suivante.
- Les touches d'accélérateurs proposées activent leurs commandes respectives (c'est-à-dire appuyer sur « Alt+{A} », où la touche A correspond à un caractère souligné dans la commande).
- Lorsqu'IntelliView est actif, la saisie au niveau du clavier et de la souris est reléguée à IntelliView ; rien n'est envoyé à l'ordinateur contrôlé par la console.
- Sélectionnez le bouton « Close » (Fermer) ou appuyez sur « Alt+C » sur les pages de configuration pour repasser à la page principale.
- La touche « Tab » permet de passer d'un élément à l'autre de la page IntelliView ouverte.
- La fenêtre IntelliView peut être repositionnée. Il vous suffit de cliquer sur la barre de titre et de faire glisser la fenêtre à l'aide de la souris.
- Pour repositionner la bannière, appuyez sur « Ctrl+Alt » lorsque la fenêtre IntelliView est ouverte. Le curseur passe de la fenêtre IntelliView à la bannière ; cliquez alors avec la souris et déplacez-la pour repositionner la bannière.
- La taille et la position de la fenêtre IntelliView ainsi que de la bannière varient en fonction de la résolution et du taux de rafraîchissement de votre carte vidéo. Pour améliorer le positionnement de la fenêtre à l'endroit qui vous convient, le boîtier de commutation KVM conserve la position de la fenêtre pour plusieurs résolutions/taux de rafraîchissement. Cette fonction vous permet de placer la fenêtre et la bannière à l'endroit qui vous convient, mais vous devrez peut-être définir plusieurs fois l'emplacement de la fenêtre et de la bannière durant la configuration du KVM avant qu'elles ne demeurent à une place fixe.

#### **Page principale**

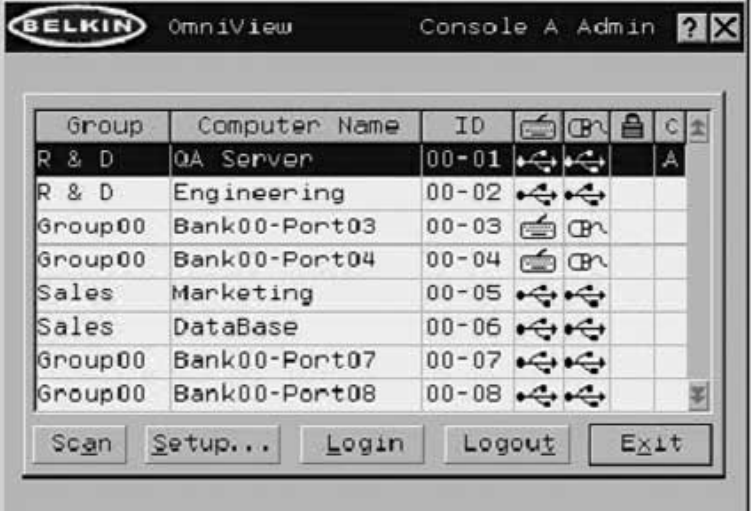

#### **Colonne « Group » (Groupe)**

La colonne « Group » (Groupe) affiche le nom du groupe auquel le serveur a été affecté. Son nom est attribué par l'administrateur du boîtier de commutation KVM (reportez-vous à la section « Page de configuration de l'administrateur » pour obtenir des informations sur la modification du nom du groupe). La liste « Computer Name » (Nom de l'ordinateur) peut être triée en fonction de ce champ en cliquant sur l'en-tête de la colonne.

#### **Colonne « Computer Name » (Nom de l'ordinateur)**

La colonne « Computer Name » (Nom de l'ordinateur) affiche le nom des ordinateurs ou des serveurs connectés. Son nom est défini par l'administrateur du boîtier de commutation KVM (reportez-vous à la section « Page du serveur » pour obtenir des informations sur la modification du nom de l'ordinateur). La liste des ordinateurs peut être triée en fonction de ce champ en cliquant sur l'en-tête de la colonne.

#### **Colonne « ID »**

La colonne « ID » affiche l'adresse de banc et le numéro du port du boîtier de commutation KVM sur lequel l'ordinateur est branché. La liste des ordinateurs peut être triée en fonction de ce champ en cliquant sur l'en-tête de la colonne.

#### **Colonne « Keyboard » (Clavier)**

La colonne « Keyboard » (Clavier) affiche l'état de la connexion de clavier actuelle. Elle est mise à jour en temps réel. Si la connexion à l'ordinateur se

fait via un câble PS/2, une petite icône représentant un clavier est affichée. Si la connexion du clavier à l'ordinateur se fait via le port USB, le symbole du trident USB est affiché. Si aucun clavier n'est détecté, la cellule reste vide.

#### **Colonne « Mouse » (Souris)**

La colonne « Mouse » (Souris) affiche l'état de la connexion de souris actuelle. Elle est mise à jour en temps réel. Si la connexion à l'ordinateur se fait via un câble PS/2, une petite icône représentant une souris est affichée. Si la connexion de la souris à l'ordinateur se fait via le port USB, le symbole du trident USB est affiché. Si aucune souris n'est détectée, la cellule reste vide.

#### **Colonne « Security » (Sécurité)**

Cette colonne affiche les paramètres de sécurité de l'utilisateur actuel. Si cet utilisateur n'a pas le droit d'accéder à un ordinateur, un symbole représentant un cadenas fermé est affiché. Si l'utilisateur a le droit d'accéder à l'ordinateur, la cellule est vide.

*Remarque : L'administrateur du KVM peut empêcher les ordinateurs d'apparaître dans la page principale si l'utilisateur n'a pas le droit d'y accéder. (Pour obtenir de plus amples informations, reportez-vous à la section « Page des options ».)*

#### **Colonne « Console »**

La console ayant actuellement accès à l'ordinateur est indiquée dans cette colonne avec la lettre correspondante (A-D). Si plusieurs consoles accèdent au même ordinateur, la lettre de celle ayant le contrôle de l'ordinateur apparaît dans la cellule « Console ».

```
Bouton « Scan »
Cliquez sur le bouton « Scan » ou appuyez sur « Alt+A » au niveau du clavier
pour activer la fonction AutoScan. Ceci ne ferme pas IntelliView.
```

```
Bouton « Setup » (Configuration)
```
Cliquez sur le bouton « Setup » (Configuration) ou appuyez sur « Alt+S » au niveau du clavier pour accéder aux pages de configuration d'IntelliView. Si l'utilisateur n'est pas connecté en tant qu'administrateur, ce bouton ne peut pas être sélectionné (il apparaît en gris).

Les pages de configuration sont uniquement accessibles à une seule console à la fois. Si deux administrateurs tentent d'accéder simultanément aux pages de configuration, un message d'erreur apparaît au second administrateur.

#### Bouton « Login » (Connexion)

Cliquez sur le bouton « Login » (Connexion) ou appuyez sur « Alt+L » au niveau du clavier pour afficher la boîte de dialogue d'ouverture de session qui vous permet de passer à un autre compte (reportez-vous à la section « Boîte de dialogue de connexion »).

Bouton « Logout » (Déconnexion)

Cliquez sur le bouton « Logout » (Déconnexion) ou appuyez sur « Alt+T » au niveau du clavier pour repasser au niveau d'accès « Guest » (Invité). Si l'administrateur a retiré l'accès des invités, l'écran devient noir lorsque l'utilisateur se déconnecte de l'ordinateur et le port perd le contrôle de l'ordinateur. Les touches de raccourci et la face avant sont également désactivées. La seule commande acceptée par le boîtier de commutation KVM est « Arrêt défil+Arrêt défil+Barre d'espacement » (ouvrir IntelliView) qui affiche la boîte de dialogue d'ouverture de session à l'utilisateur.

Bouton « Exit » (Quitter)

Le bouton « Exit » (ou « Alt+X ») ferme IntelliView et donne à l'utilisateur un contrôle illimité de l'ordinateur actif.

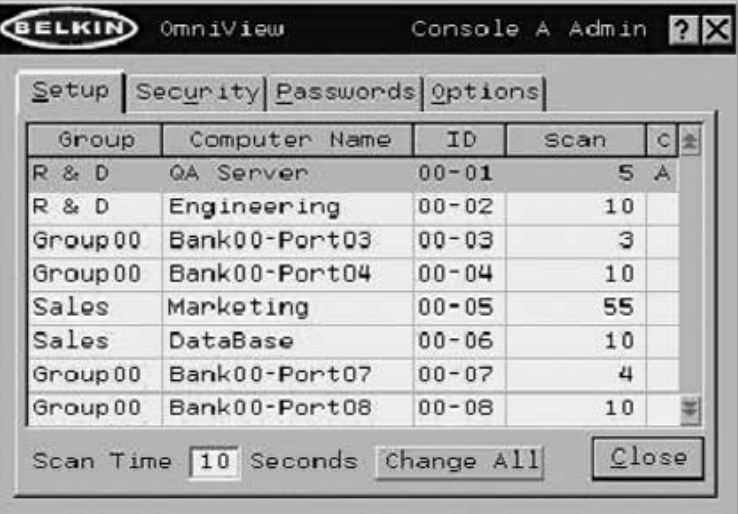

#### **Page de configuration de l'administrateur**

La page de configuration est uniquement disponible à l'administrateur et permet de définir le nom des groupes, le nom des ordinateurs et l'intervalle d'analyse des ordinateurs. La durée dépend du port en cours d'analyse. Cette durée est globale, c'est-à-dire qu'elle est indépendante de la console ou de l'utilisateur. Bien que la durée d'analyse soit indépendante de l'utilisateur, AutoScan ignore les ordinateurs auxquels cet utilisateur n'a pas le droit d'accéder.

#### **Colonne « Group » (Groupe)**

La colonne « Group » (Groupe) affiche le nom du groupe auquel l'ordinateur a été affecté. Les nom du groupe est du texte arbitraire, uniquement employé dans un but d'organisation. Le nom du groupe peut être composé de huit caractères alphanumériques maximum. Il est attribué par l'administrateur du boîtier de commutation KVM. Le nom par défaut est « Group X » (Groupe X), où X représente le numéro de banc d'un KVM déterminé par le commutateur DIP de l'adresse BANK. Pour charger le nom du groupe, cliquez sur la cellule qui vous convient.

#### **Colonne « Computer Name » (Nom de l'ordinateur)**

La colonne « Computer Name » (Nom de l'ordinateur) affiche le nom des ordinateurs connectés. Le nom de l'ordinateur peut être composé de 15 caractères alphanumériques maximum. Il est attribué par l'administrateur du boîtier de commutation KVM. La liste des ordinateurs peut être triée en fonction de ce champ en cliquant sur l'en-tête de la colonne. Par défaut, tous les noms d'ordinateurs sont appelés BANK XX-Port YY, où XX est un numéro d'adresse de banc à deux chiffres entre 00 et 15, et YY est un numéro d'ordinateur à deux chiffres compris entre 01 et 16. Pour entrer le nom de l'ordinateur, cliquez sur la cellule qui vous convient.

#### **Colonne « ID »**

Cette colonne affiche l'adresse de banc et le numéro du port du boîtier de commutation KVM sur lequel l'ordinateur est branché. La liste des ordinateurs peut être triée en fonction de ce champ en cliquant sur l'en-tête de la colonne.

#### **Colonne « Scan »**

La colonne « Scan » affiche la durée pendant laquelle la console va examiner chaque ordinateur en mode AutoScan. Pour changer cette durée, cliquez sur la cellule qui vous convient.

Durée d'analyse et bouton « Change All » (Modifier tous) L'utilisateur peut réinitialiser la durée d'analyse de tous les ordinateurs en entrant une valeur comprise entre 1 et 99 dans la zone d'édition, puis en cliquant sur le bouton « Change All » (Modifier tous). Il devra ensuite confirmer l'action avant que la nouvelle durée ne soit appliquée.

#### **Colonne « Console »**

La console qui examine actuellement l'ordinateur est indiquée dans cette colonne.

#### **Page « Security » (Sécurité)**

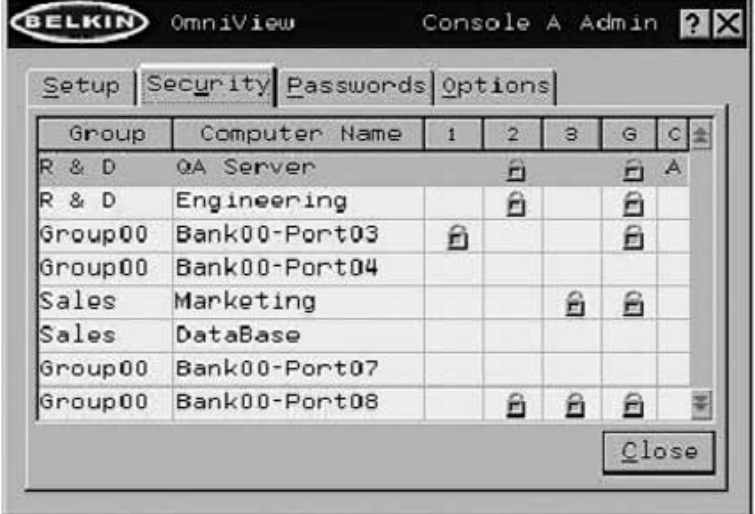

La page « Security » (Sécurité) permet à l'administrateur de limiter l'accès aux ordinateurs à l'utilisateur du boîtier de commutation KVM. Il existe trois niveaux d'accès utilisateur au boîtier de commutation KVM : « Administrator » (Administrateur), « User » (Utilisateur) et « Guest » (Invité). L'administrateur est le seul utilisateur qui peut accéder aux pages de configuration afin de régler le boîtier de commutation KVM. Il peut limiter l'accès des utilisateurs et des invités à certains ordinateurs. Tous les utilisateurs peuvent changer d'ordinateur et activer la fonction AutoScan dans la page principale. En outre, l'invité est l'utilisateur par défaut (vous n'avez jamais à ouvrir de session en « Invité »). C'est pourquoi tous les utilisateurs se déconnectent en « Guest » lorsque le compte est activé.

Si l'administrateur a retiré l'accès des invités, l'écran devient noir lorsque l'utilisateur se déconnecte de l'ordinateur et le port perd le contrôle de l'ordinateur. Les touches de raccourci et la face avant sont également désactivées. La seule commande acceptée par le boîtier de commutation KVM est « Arrêt défil+Arrêt défil+Barre d'espacement » (ouvrir IntelliView) qui affiche la boîte de dialogue d'ouverture de session à l'utilisateur.

Les comptes « User » (Utilisateur) définis dans le boîtier de commutation KVM peuvent être utilisés par des individus ou par des groupes d'individus ; les noms des utilisateurs sont fixes.

*Remarque : Lorsque l'utilisateur Invité est activé, les privilèges minimum sont accordés pour l'accès de toutes les personnes. Il est possible de limiter les comptes utilisateur plus encore que le compte d'invité ; c'est une erreur potentielle à éviter.*

#### **Colonne « Group » (Groupe)**

La colonne « Group » (Groupe) affiche le nom du groupe auquel l'ordinateur a été affecté. La liste des ordinateurs peut être triée en fonction de ce champ en cliquant sur l'en-tête de la colonne.

#### **Colonne « Computer Name » (Nom de l'ordinateur)**

La colonne « Computer Name » (Nom de l'ordinateur) affiche le nom des ordinateurs connectés. La liste des ordinateurs peut être triée en fonction de ce champ en cliquant sur l'en-tête de la colonne.

#### **Colonnes d'utilisateurs (1, 2, 3, G)**

Ces colonnes permettent aux administrateurs de définir les droits d'accès à chaque ordinateur pour tous les groupes de type « Utilisateur » (1, 2, 3 et Invité). Pour empêcher un utilisateur d'accéder à un ordinateur particulier, cliquez dans la cellule correspondante dans la zone de liste. Le cadenas indique que l'utilisateur (colonne) ne pourra pas accéder à cet ordinateur (rangée). Les cellules vides indiquent que l'utilisateur dispose des droits complets sur cet ordinateur.

#### **Colonne « Console »**

La console qui examine actuellement l'ordinateur est indiquée dans cette colonne.

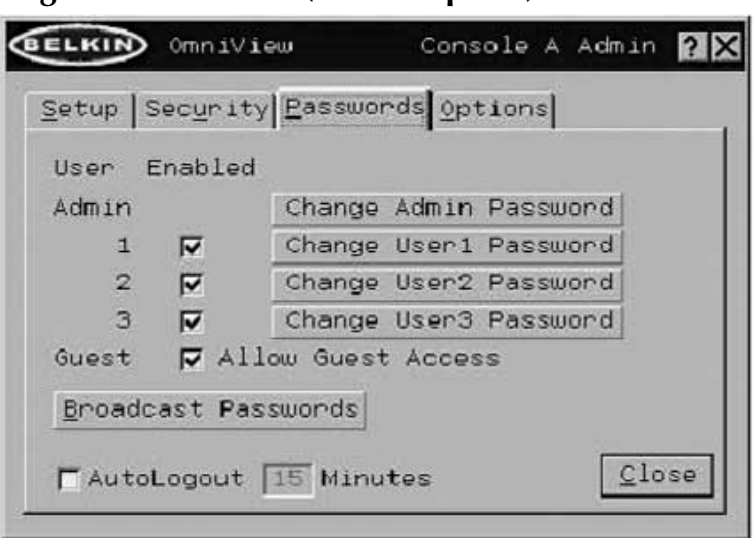

**Page « Passwords » (Mots de passe)**

La page « Passwords » (Mots de passe) permet à l'administrateur de changer les mots de passe des utilisateurs, d'activer ou de désactiver des comptes utilisateur et de définir l'intervalle de AutoLogout (Déconnexion automatique).

#### Champs d'entrée de mot de passe

Un bouton « Change Password » (Changer de mot de passe) est associé à chaque utilisateur. Cliquez sur ce bouton pour afficher la boîte de dialogue « Password Entry » (Saisie du mot de passe). L'administrateur doit entrer le mot de passe, puis le confirmer. Le nouveau mot de passe ne sera pas accepté tant que les entrées ne correspondront pas (les mots de passe peuvent comporter jusqu'à huit caractères et sont sensibles à la casse). Si vous annulez la boîte de dialogue « Change Password » (Changement de mot de passe), vous revenez dans la page des mots de passe sans modifier celui existant. En configuration en série, cliquez sur « OK » pour synchroniser automatiquement ce mot de passe avec les autres consoles.

#### Cases à cocher

Les cases à cocher placées en regard du nom des utilisateurs permettent à l'administrateur de désactiver les comptes d'utilisateurs d'un seul clic de souris. Ceci évite de modifier individuellement les paramètres de sécurité de chaque hôte lorsqu'il est nécessaire de supprimer le droit d'accès d'un utilisateur.

#### Activation de la fonction AutoLogout et durée

La fonction AutoLogout permet de déconnecter un utilisateur après une période d'inactivité de la console (1 à 99 minutes). Habituellement, le boîtier de commutation KVM repasse en niveau d'accès « Guest » (Invité), mais si ce niveau d'accès a été désactivé, tous les droits d'accès sont révoqués jusqu'à ce qu'un utilisateur valide ouvre une session sur la console. La zone d'édition permet de définir la durée de l'inactivité requise avant la déconnexion.

« Broadcast Passwords » (Emettre les mots de passe)

Cette case force toutes les autres consoles à remplacer les mots de passe de leurs utilisateurs par celui contenu dans la console actuelle. Il est alors facile pour l'administrateur de synchroniser les mots de passe de toutes les consoles (lors de l'ajout d'une nouvelle console à une configuration existante, par exemple).

#### **Page des options**

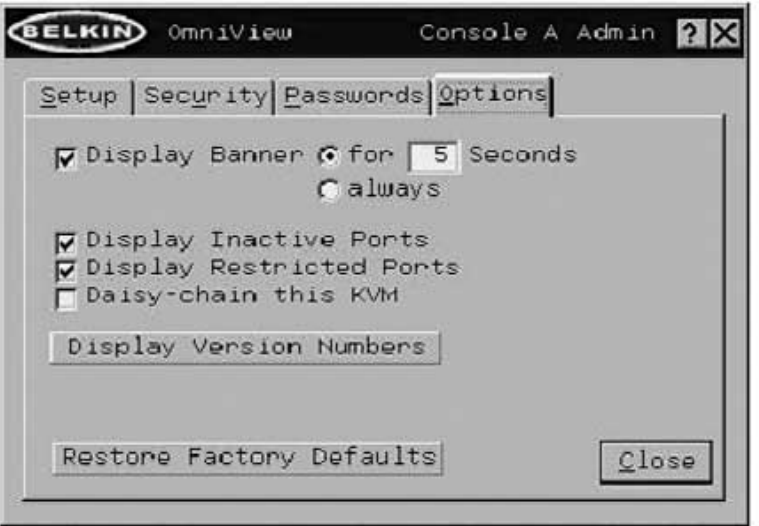

Les commandes de cette page affectent plusieurs fonctions diverses du boîtier de commutation KVM.

#### Display Banner (Afficher la bannière)

Cette option permet d'afficher une bannière lors des événements système : l'utilisation d'un sélecteur de port à accès direct, la mise sous tension du boîtier de commutation KVM, etc. La bannière est toujours affichée ou affichée pendant un certain temps (1 à 99 secondes). Si vous choisissez l'option avec une durée définie, cette durée indique combien de temps la bannière va rester affichée après la réalisation de l'événement système.

Display Inactive Ports (Afficher les ports inactifs)

Cette fonction permet aux ports auxquels aucun ordinateur n'est relié d'apparaître dans la zone de liste des ordinateurs (sur la page principale d'IntelliView). Par défaut, les ports inactifs sont affichés.

Display Restricted Ports (Afficher les ports sans accès)

Cette fonction permet aux ports auxquels l'utilisateur actuel n'a pas le droit d'accéder d'apparaître dans la liste des ordinateurs (sur la page principale d'IntelliView). Par défaut, les ports dont l'accès n'est pas autorisé sont affichés.

Daisy-Chain this KVM (Monter ce KVM en série)

Cette option permet aux boîtiers de commutation KVM d'être définis en BANK 00 afin de communiquer avec les autres bancs montés en série. Ceci a une influence sur les opérations au niveau de la face avant et sur quelques autres paramètres de fonctionnement divers. Chaque fois que vous cochez ou désélectionnez cette case, un message informe l'utilisateur qu'il doit redémarrer le boîtier de commutation KVM. Ce dernier continuera à fonctionner correctement sans redémarrer, mais l'état de cette case ne sera pas répercuté tant que le boîtier de commutation KVM n'aura pas redémarré. Par défaut, les boîtiers de commutation KVM définis en BANK 00 sont configurés en mode autonome (la case n'est pas cochée). Ceci est uniquement requis pour BANK 00.

Display Version Numbers (Affichage des numéros de version) Cette fenêtre affiche les informations sur le produit, notamment le numéro du modèle et les révisions du micrologiciel.

Restore Factory Defaults (Restaurer les paramètres par défaut du constructeur) Cliquez sur ce bouton pour rétablir les valeurs par défaut de tous les paramètres configurables. Un message de confirmation apparaît avant que cette action soit appliquée.

Messages d'erreur et boîtes de dialogue

De temps à autres, il sera nécessaire d'afficher des message à l'utilisateur pour lui indiquer les erreurs ou lui demander de répondre à des questions. Ces fenêtres contextuelles comprennent une barre de titre ainsi qu'un corps de fenêtre qui contient le texte du message. Les boutons « OK » et « Cancel » (Annuler) seront également proposés en fonction de la nature du message.

#### **Boîte de dialogue d'ouverture de session**

La boîte de dialogue d'ouverture de session est une fenêtre simple comportant des boutons radio pour sélectionner l'utilisateur et des zones d'édition pour permettre à l'utilisateur d'entrer son mot de passe. Si vous êtes déjà connecté, cliquez sur « Cancel » (Annuler) pour revenir à votre écran d'ouverture de session (ou au compte « Guest » (Invité) si ce compte est activé). Si vous n'êtes pas connecté et que le compte « Guest » (Invité) est désactivé, cliquez sur « Cancel » (Annuler) pour fermer IntelliView.

#### **Fenêtres d'aide**

Un système d'aide complet est disponible depuis IntelliView. Il vous suffit d'appuyer sur la touche F1 ou de cliquer sur le bouton « ? » sur la partie droite de la barre de titre.

#### **Bannière**

La bannière est une petite fenêtre qui apparaît pour informer l'utilisateur de l'ordinateur activé par la console. Elle se présente sous la forme d'une ligne de texte entourée d'un cadre gris d'aspect 3D. La bannière affiche les informations suivantes :

- Nom du groupe
- Nom de l'hôte
- Banc et port activés

Group00 Bank00-Port01  $00 - 01$ 

Si plusieurs consoles examinent le même ordinateur (mode MultiView), celle ayant le contrôle affiche les informations suivantes :

- Viewed by Console (Consulté par la console) + la lette de la console
- Banc et port activés

La console en simple consultation affiche les éléments suivants dans sa bannière :

- Viewing only, no control (Affichage uniquement, aucun contrôle)
- Banc et port activés

#### Ecran d'accueil

Au démarrage, le boîtier de commutation KVM affiche un écran d'accueil contenant le nom du produit et les informations de copyright. Cet écran reste affiché pendant quelques secondes avant de disparaître. L'ouverture d'IntelliView fait immédiatement disparaître cet écran.

## **FOIRE AUX QUESTIONS**

- **Q :** Quels systèmes le boîtier de commutation KVM prend-il en charge ?
- **R :** Le boîtier de commutation KVM est pris en charge par tout système d'exploitation sur plate-forme PS/2 et USB. Systèmes d'exploitation possibles : DOS, Windows 95/98/2000/Me/NT/XP, Linux et Mac OS.
- **Q :** Que veut dire mise à niveau par mémoire Flash ?
- **R :** Grâce à cette fonction, vous pouvez mettre à jour votre boîtier de commutation KVM à tout moment via une simple connexion parallèle. La possibilité de mise à niveau par Internet permet à votre boîtier de commutation de toujours disposer de la dernière version sur le marché bénéficiant des fonctions et améliorations les plus récentes.
- **Q :** Le boîtier de commutation KVM prend-il en charge Microsoft IntelliMouse® ?
- **R** : Le boîtier de commutation KVM prend en charge les souris Microsoft<sup>®</sup>, Logitech®, Kensington®, etc. et Belkin. Veuillez contacter l'assistance technique de Belkin pour connaître les problèmes de compatibilité que vous risquez de rencontrer.
- **Q :** Comment le boîtier de commutation KVM permet-il à l'utilisateur de changer de port ?
- **R :** Le boîtier de commutation KVM accepte trois méthodes de sélection du port. L'utilisateur peut sélectionner des ordinateurs en utilisant des raccourcis clavier spécialement conçus à cet effet, IntelliView ou indépendamment en appuyant sur les sélecteurs de port à accès direct.
- **Q :** Quelle est la distance maximum entre l'ordinateur et le boîtier de commutation KVM ?
- **R :** Dans le cas de connexions PS/2, le boîtier de commutation KVM peut être installé à 7,50 mètres de l'ordinateur. Si votre ordinateur doit être éloigné de plus de 7,5 mètres du KVM, vous pouvez utiliser le câble d'extension CAT5 de Belkin pour installer votre moniteur PS/2 et votre souris PS/2 jusqu'à 150 mètres grâce à un câble UTP CAT5 standard. Si vous employez une connexion USB entre votre boîtier de commutation KVM et l'ordinateur, nous vous conseillons de ne pas éloigner l'ordinateur de plus de 4 mètres.
- **Q :** Quelle est la résolution vidéo maximum prise en charge par le boîtier de commutation KVM ?
- **R :** Le circuit vidéo évolué du boîtier de commutation KVM prend en charge une résolution maximum de 2048 x 1536 à 85 Hz.

## **FOIRE AUX QUESTIONS**

- **Q :** Quelle bande passante vidéo le boîtier de commutation KVM prend-il en charge ?
- **R :** Le boîtier de commutation prend en charge une bande passante vidéo de 400 MHz.
- **Q :** Dois-je installer un logiciel pour pouvoir utiliser le boîtier de commutation KVM ?
- **R :** Non. Le boîtier de commutation KVM ne demande aucune installation de pilote ou de logiciel sur vos ordinateurs. Il vous suffit de relier tous vos ordinateurs aux ports PC du KVM, puis de brancher un clavier, un moniteur et une souris au port de la console et vous êtes prêt à l'utiliser.
- **Q :** Puis-je utiliser le boîtier de commutation KVM sur mon ordinateur Sun prenant en charge l'USB ?
- **R :** Oui, le boîtier de commutation KVM USB fonctionne avec tous les ordinateurs USB.
- **Q :** Puis-je monter en série mon boîtier de commutation KVM avec un boîtier série PRO2 ou MATRIX2 de Belkin ?
- **R :** Non. Il n'est pas possible de monter en série le boîtier de commutation KVM avec des boîtiers série PRO2 et MATRIX2. Vous pouvez uniquement le monter en série avec d'autres unités KVM série ENTREPRISE (F1DE108B ou F1DE008B).

# **DÉPANNAGE**

#### **Vidéo**

*J'obtiens des images imprécises ou fantômes sur mon écran.*

- Vérifiez que tous les câbles vidéo sont correctement installés.
- Vérifiez sur votre ordinateur que le moniteur utilisé prend bien en charge la résolution et le taux de rafraîchissement.
- Vérifiez sur votre ordinateur que la carte graphique utilisée prend bien en charge la résolution et le taux de rafraîchissement.
- Branchez le moniteur directement sur l'ordinateur qui vous pose problème afin de savoir si ce problème se produit toujours.

*J'obtiens un écran noir.*

- Vérifiez que tous les câbles vidéo sont correctement installés.
- Branchez directement le moniteur sur l'ordinateur afin de vérifier qu'il fonctionne correctement.

#### **Clavier**

*L'ordinateur ne détecte aucun clavier et j'obtiens une erreur de clavier au démarrage.*

- Vérifiez que le câble entre le boîtier de commutation KVM et l'ordinateur est correctement branché. Si cela n'est pas le cas, resserrez-le.
- Essayez un autre clavier.
- Branchez l'ordinateur sur un autre port.

#### **USB**

*Je connecte mon ordinateur au boîtier de commutation KVM USB via le port USB. Mon clavier et ma souris ne fonctionnent pas.*

• Avant de brancher le boîtier de commutation KVM USB, assurez-vous que le pilote USB HID est installé sur tous les ordinateurs. (Pour installer le pilote USB HID, branchez une souris ainsi qu'un clavier USB sur l'ordinateur. Windows doit automatiquement installer les pilotes.)

## **INFORMATIONS**

#### **Déclaration FCC**

#### **DÉCLARATION DE CONFORMITÉ À LA RÉGLEMENTATION FCC EN MATIÈRE DE COMPATIBILITÉ ÉLECTROMAGNÉTIQUE**

Nous, Belkin Components, sis au 501 West Walnut Street, Compton CA 90220, États-Unis, déclarons sous notre seule responsabilité que le produit

#### **F1DE108Bea**

auquel se réfère la présente déclaration, est conforme aux normes énoncées à l'alinéa 15 de la réglementation FCC. Le fonctionnement est assujetti aux deux conditions suivantes : (1) cet appareil ne peut pas provoquer d'interférence nuisible et (2) cet appareil doit accepter toute interférence reçue, y compris des interférences pouvant entraîner un fonctionnement non désiré.

#### **Déclaration de conformité CE**

Nous, Belkin Components, déclarons sous notre seule responsabilité que le produit F1DE108Bea, auquel se réfère la présente déclaration, est conforme aux EN50022, EN61000-3-2, EN61000-3-3, et EN55024.

#### **Garantie limitée de cinq ans du produit Belkin Components**

Belkin Components garantit ce produit contre tout défaut matériel ou de fabrication pendant toute sa période de garantie. Si l'appareil s'avère défectueux, Belkin le réparera ou le remplacera gratuitement, à sa convenance, à condition que le produit soit retourné, port payé, pendant la durée de la garantie, au dépositaire Belkin agréé auprès duquel le produit a été acheté. Une preuve d'achat peut être exigée.

La présente garantie est caduque si le produit a été endommagé par accident, abus, usage impropre ou mauvaise application, si le produit a été modifié sans autorisation écrite de Belkin, ou si un numéro de série Belkin a été supprimé ou rendu illisible.

LA GARANTIE ET LES VOIES DE RECOURS SUSMENTIONNÉES FONT FOI EXCLUSIVEMENT ET REMPLACENT TOUTES LES AUTRES, ORALES OU ÉCRITES, EXPLICITES OU IMPLICITES. BELKIN REJETTE EXPRESSÉMENT TOUTES LES GARANTIES IMPLICITES, Y COMPRIS MAIS SANS RESTRICTION, LES GARANTIES AFFÉRENTES À LA QUALITÉ LOYALE ET MARCHANDE ET À LA POSSIBILITÉ D'UTILISATION À UNE FIN DONNÉE.

Aucun dépositaire, représentant ou employé de Belkin n'est habilité à apporter des modifications ou adjonctions à la présente garantie, ni à la proroger.

BELKIN N'EST PAS RESPONSABLE DES DOMMAGES SPÉCIAUX, DIRECTS OU INDIRECTS, DÉCOULANT D'UNE RUPTURE DE GARANTIE, OU EN VERTU DE TOUTE AUTRE THÉORIE JURIDIQUE, Y COMPRIS MAIS SANS RESTRICTION LES PERTES DE BÉNÉFICES, TEMPS D'ARRÊT, FONDS DE COMMERCE, REPROGRAMMATION OU REPRODUCTION DE PROGRAMMES OU DE DONNÉES MÉMORISÉS OU UTILISÉS AVEC DES PRODUITS BELKIN OU DOMMAGES CAUSÉS À CES PROGRAMMES OU À CES DONNÉES.

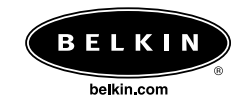

#### **Belkin Components**

501 West Walnut Street Compton • CA • 90220 • États-Unis Tél. : 310.898.1100 Fax : 310.898.1111

#### **Belkin Components, Ltd.**

Express Business Park Shipton Way • Rushden • NN10 6GL Royaume-Uni Tél. : +44 (0) 1933 35 2000 Fax : +44 (0) 1933 31 2000

#### **Belkin Components B.V.**

Starparc Building • Boeing Avenue 333 1119 PH Schiphol-Rijk • Pays-Bas Tél. : +31 (0) 20 654 7300 Fax : +31 (0) 20 654 7349

#### **Belkin Components, Ltd.**

7 Bowen Cresent • West Gosford NSW 2250 • Australie Tél. : +61 (2) 4372 8600 Fax : +61 (2) 4325 4277

#### P74042ei

© 2002 Belkin Components. Tous droits réservés. Toutes les raisons commerciales sont des marques déposées de leurs fabricants respectifs. Mac et Mac OS sont des marques de commerce d'Apple Computer, Inc., enregistrées aux États-Unis et dans d'autres pays.